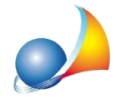

## Dopo aver attivato la verifica in 2 passaggi nella mia casella PEC di Aruba, non riesco ad inviare fatture elettroniche ed ottengo l'errore "authentication failed". **Quali parametri devo modificare?**

Una volta impostata la verifica in 2 passaggi per la propria casella PEC di **Aruba**, per poter continuare ad utilizzarla in programmi di terze parti - come ad esempio i software Geo Network - è necessario generare una password dedicata, che nel caso di Aruba, avrà durata di 3 mesi.

Vediamo in seguito come generare la password di cui sopra:

- 1. Accedere al portale WebMail di Aruba attraverso le proprie credenziali
- 2. Premere su *Impostazioni* e successivamente su Sicurezza e password.

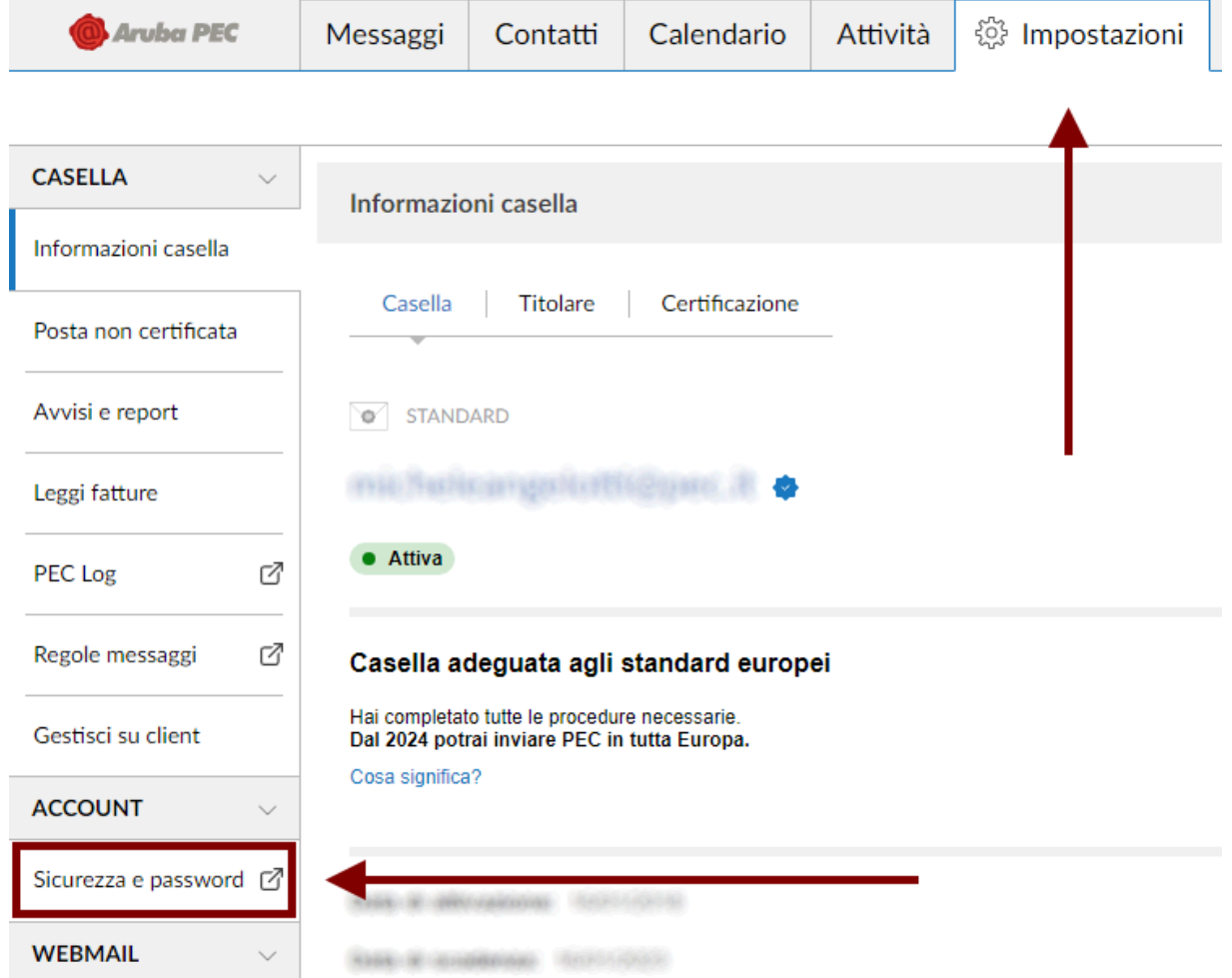

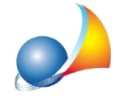

3. Nella pagina visualizzata, nella sezione Verifica in 2 passaggi, premere il pulsante *Gestisci*

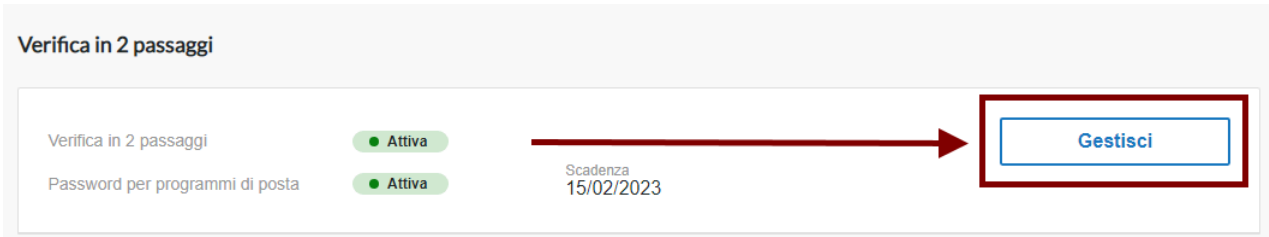

4.Dallasezione*UsalaPECanchesuiprogrammidiposta*premereilpulsante*Genera passwordperprogrammidiposta*

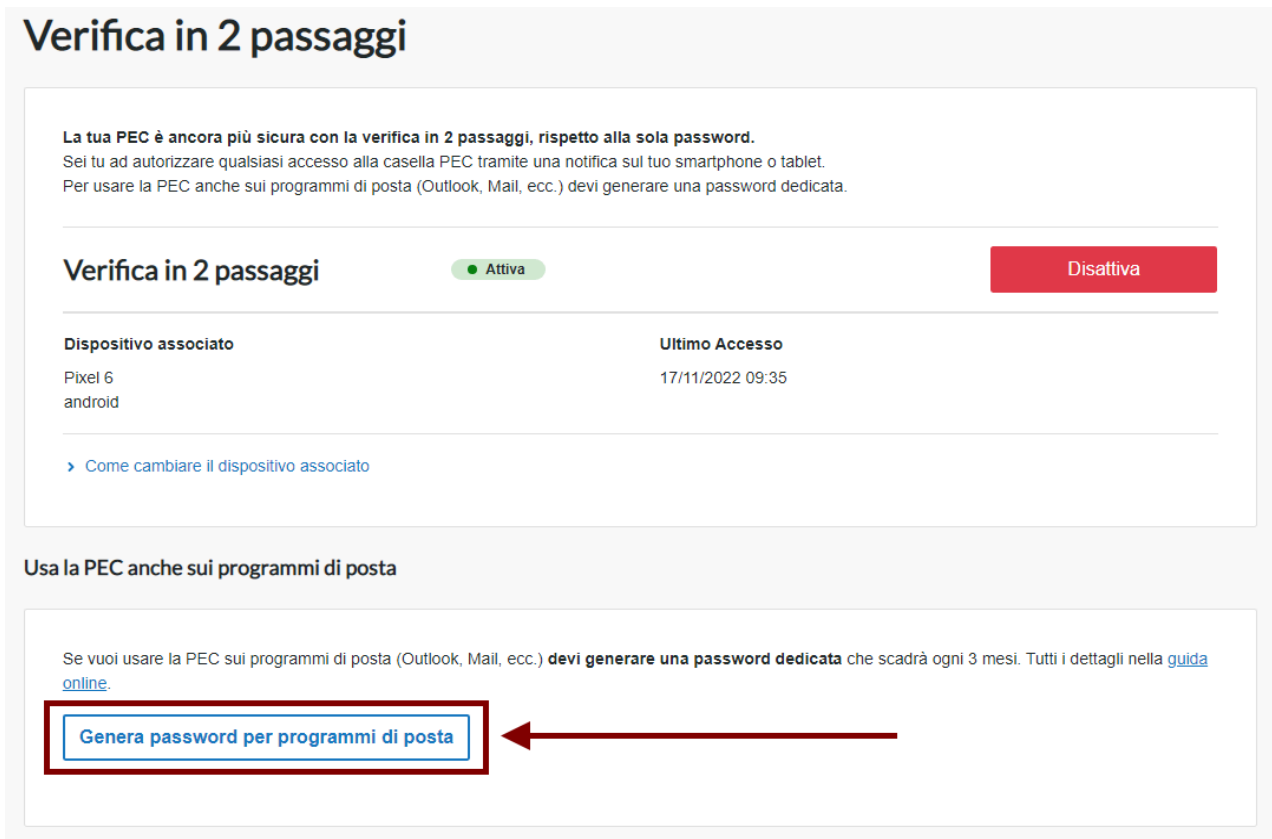

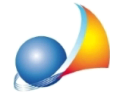

5. Il sistema genererà quindi una password della durata di tre mesi da utilizzare per i programmi Geo Network (alla scadenza dei tre mesi sarà necessario generarne una nuova). Sarà sufficiente premere il pulsante Copia ed incollare la password nell'apposito campo della funzione di invio PEC dei programmi Geo Network.

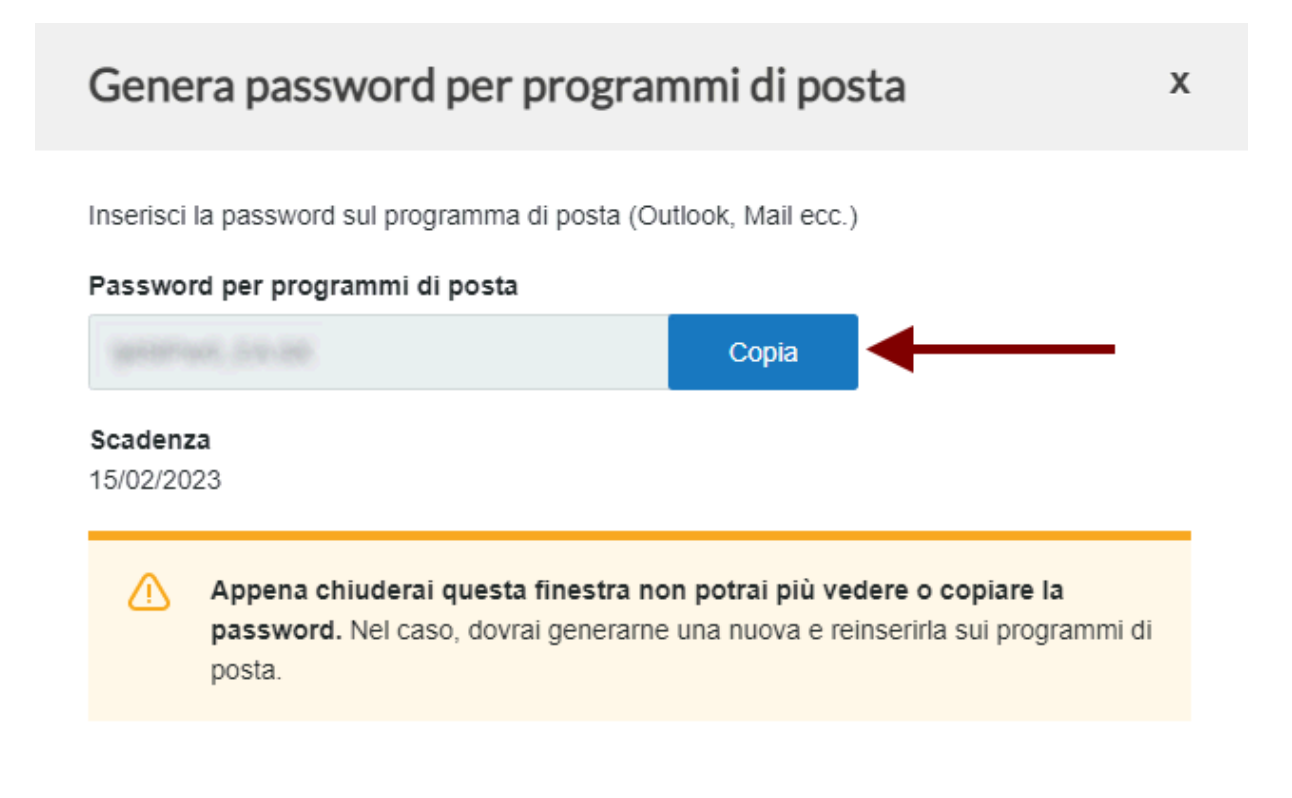